# Instruction Manual

# Compact User Interface

CI

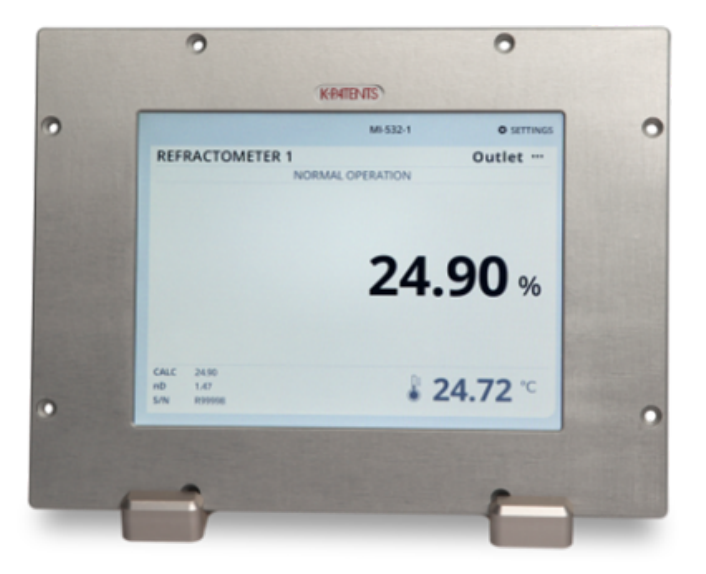

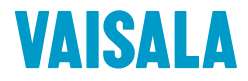

PUBLISHED BY Vaisala Oyj Vanha Nurmijärventie 21, FI-01670 Vantaa, Finland P.O. Box 26, FI-00421 Helsinki, Finland +358 9 8949 1

Visit our Internet pages at www.vaisala.com.

## General safety considerations

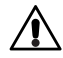

**Warning!** If this device is used against manufacturer's instructions, user safety may be compromised.

#### Warranty

For standard warranty terms and conditions, see www.vaisala.com/warranty.

Please observe that any such warranty may not be valid in case of damage due to normal wear and tear, exceptional operating conditions, negligent handling or installation, or unauthorized modifications. Please see the applicable supply contract or Conditions of Sale for details of the warranty for each product.

## Technical support

Contact Vaisala technical support at helpdesk@vaisala.com. Provide at least the following supporting information:

- Product name, model, and serial number
- Name and location of the installation site
- Name and contact information of a technical person who can provide further information of the problem

For more information, see www.vaisala.com/support.

#### Disposal

When wishing to dispose of an obsolete instrument or any parts of an instrument, please observe local and national regulations and requirements for the disposal of electrical and electronic equipment.

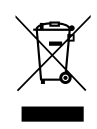

#### **Symbols and terms used in this manual:**

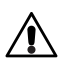

This indicates a **warning**. It provides safety precaution information needed to avoid injury while operating the refractometer system.

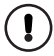

This indicates that something is **important** for the operation of the refractometer system.

**Note.** Notes contain additional information and hints.

# Table of contents

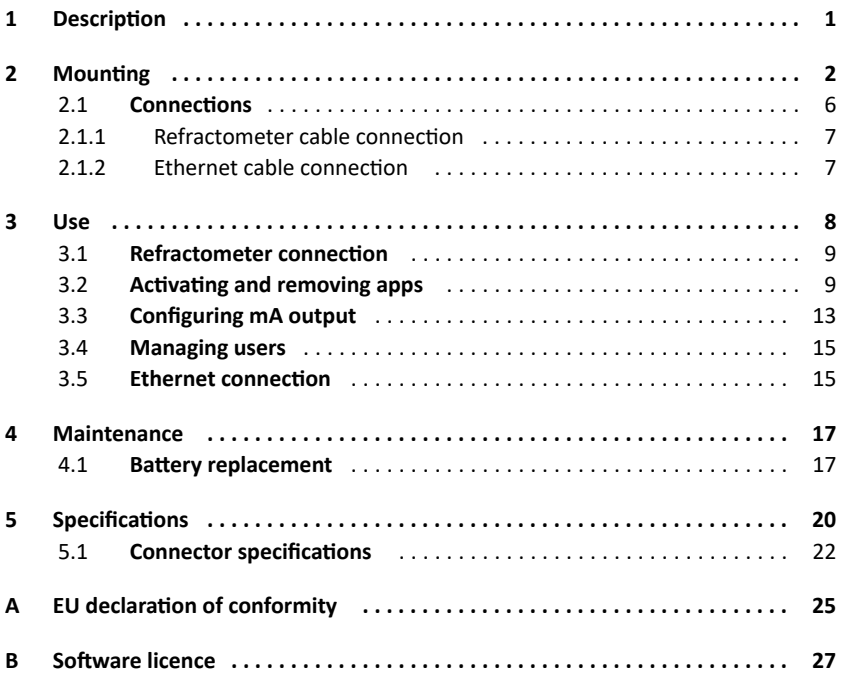

## 1 Description

The Compact user interface CI is a compact, light-weight display for monitoring and operating a Vaisala K-PATENTS® refractometer. It is ideal for applications where prism wash and additional inputs/outputs are not needed. CI is is operated by the touchscreen display. It is mainly intended for control room environment. There is a protective cover available for industrial environment. CI has IP66 rating. An epoxy coated version of the CI is recommended for field installations.

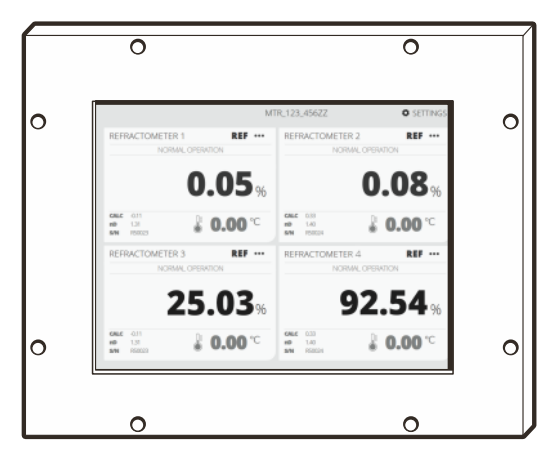

**Figure 1.1** Compact user interface CI

# 2 Mounting

The Compact user interface CI can be mounted on a wall with a wall mounting adapter or on a VESA 200x100 wall mounting arm, or on a table with a table stand. It also has a panel mounting option. The mounting location should be easily accessible.

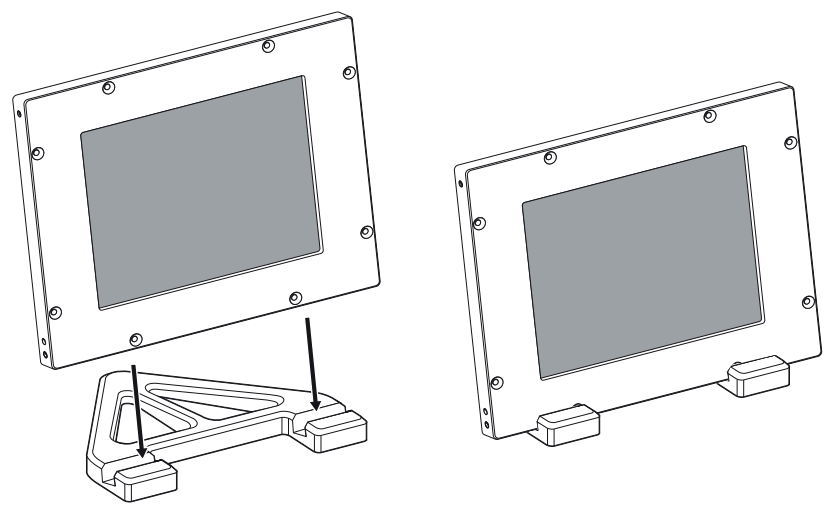

**Figure 2.1** Table stand

If the Compact user interface is installed in an industrial environment instead of a control room, a protective display shield is recommended. To mount the display shield, first screw two M5x 12 DIN912 A2 screws in upper two holes of the CI frame. Then install the hinges and shield to lower M5 holes with M5x12 ISO 14581 TX A2 screws.

#### 2 Mounting 3

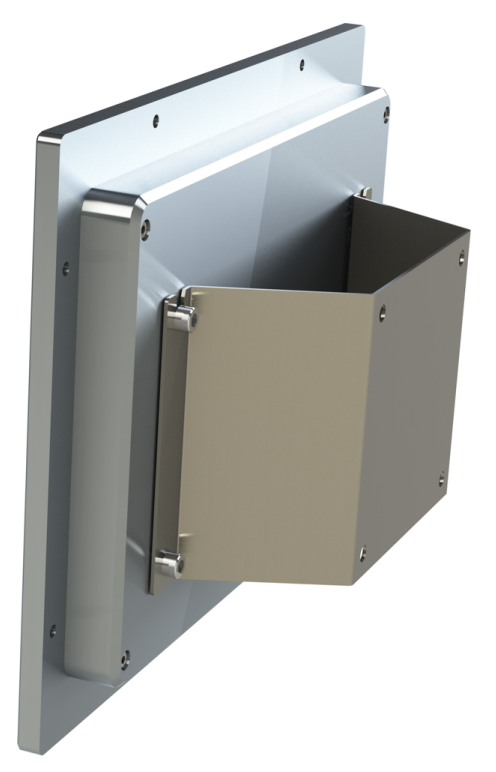

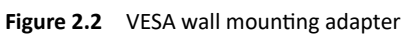

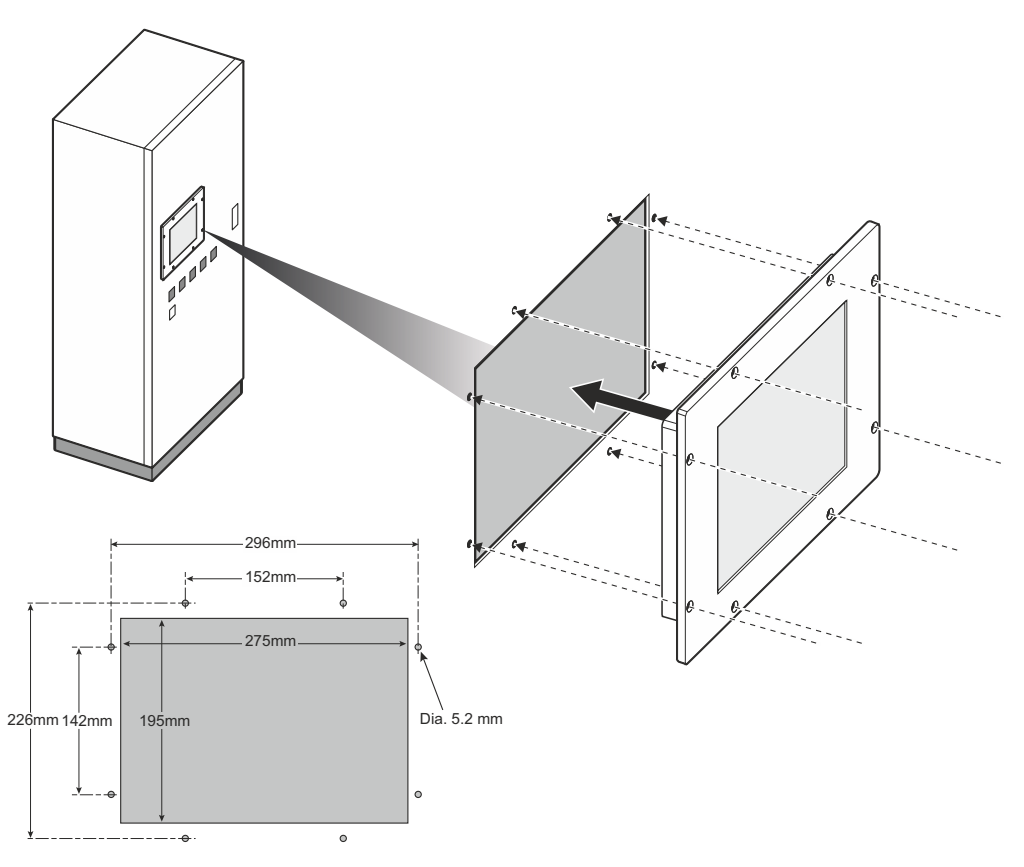

Panel mounting dimensions.

**Figure 2.3** Panel mounting option

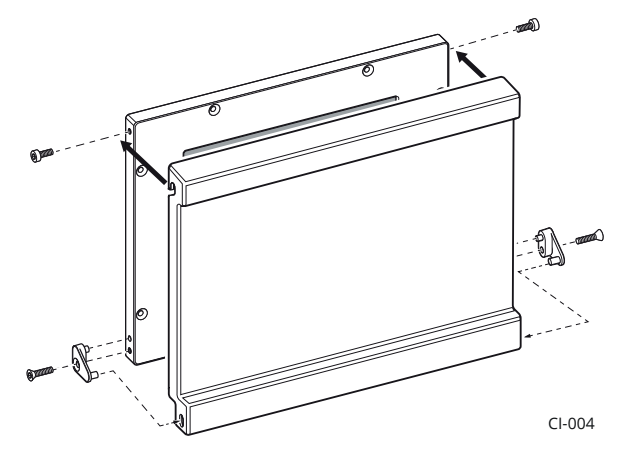

**Figure 2.4** Display shield installation

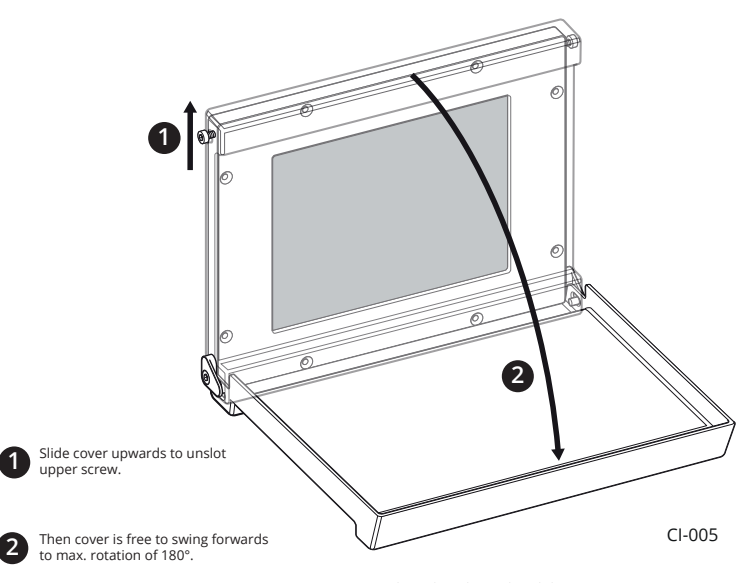

**Figure 2.5** Opening the display shield

© Copyright Vaisala 2019. All rights reserved.

#### 2.1 Connections

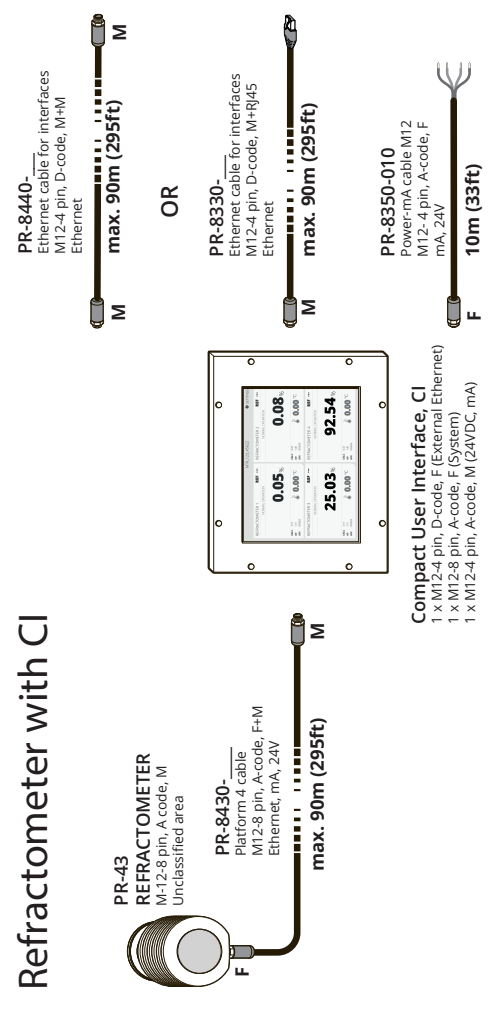

**Figure 2.6** CI connections

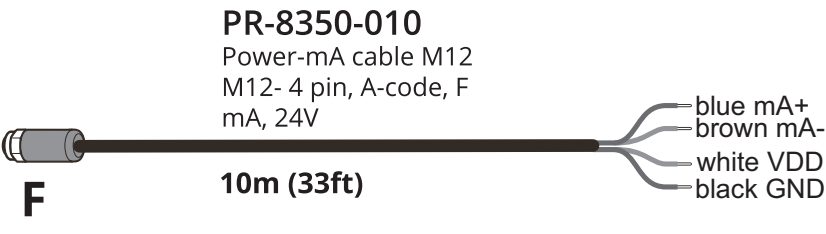

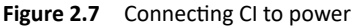

#### **2.1.1 Refractometer cable connection**

The refractometer is connected to the CI with a Platform 4 cable PR-8430, a M12 malefemale 8 pins A-coded cable. Refractometer connection can be made while the CI is powered. The maximum length of the PR-8430 cable is 90 meters (295 ft), but with a Platform 4 cable extender PR-8660 another max. 90 meters long Platform 4 cable can be added, bringing the maximum total length to 180 meters (590 ft).

#### **2.1.2 Ethernet cable connection**

If you wish to connect the CI with e.g. a laptop, you can purchase Interconnecting cable PR-8330 with a M12-4-pin connector in one end and a RJ-45 connector in the other end. The ethernet connection is used to get access to the CI web pages.

# 3 Use

Power up the CI. A startup display shows briefly, then the CI goes into the Main display.

The CI is operated by tapping the touch screen. If you find that the touch screen is difficult to use with fingers, try tapping it with e.g. the blunt end of a pen or use your **COMPACT USER INTERFACE CI** nail instead of the whole fingertip. The screen works even when you are wearing gloves. **DISPLAYS**

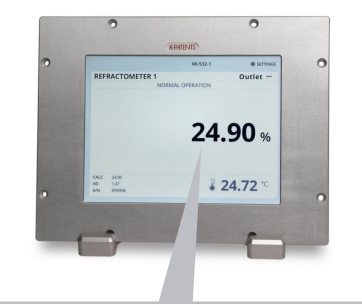

| Main                                                                                     | <b>Diagnostics</b>                                                                                                    | Trend                                                                                                    | User authentication                                                                                        |  |  |  |  |
|------------------------------------------------------------------------------------------|----------------------------------------------------------------------------------------------------|----------------------------------------------------------------------------------------------------|----------------------------------------------------------------------------------------------------|--|--|--|--|
| <b>Q</b> seminate<br>AMARyanovator 1<br>REFRACTOMETER 1<br>Inlet $-$<br>NORMAL OPERATION | A MAY<br>1/810252<br>CONC 1.79 °BY<br>TIMP \$1.73 °C<br><b>PRIM NASH</b><br>DIASNOSTICI<br>VEHICATION<br><b>CALIFORNIA</b><br>FISLD SAMPLE                                                           | Inter / B13546<br>$+ n x$<br>FOR STREET<br>TEMP TEAK TO<br><b>BONC BT O</b><br>$rrec \rightarrow v$<br><b><i>PEASIMPERTS</i></b><br><b>OURNTON</b><br><b>War</b><br>$\sim$ | Inter / B13546<br>+ CANCEL<br>CONC 33.65% TEMP 72.54 °C<br>LISR LOGIN REQUIRED<br>LOGN SEPPO<br>×.<br>**** |  |  |  |  |
| $33.52$ %                                                                                | messes<br>· DPTKAL<br>22.000<br>LOS<br>OUTST INTERNAL EDIVERSION SUPPORT<br><b>INFLY</b><br>Leeway<br><b>White consider and</b><br><b>STATE</b><br><b>TARTER</b><br><b>Service Ser</b><br><b>ALC</b> | $\sim$<br>THENO<br>$\sim$<br><b>START</b><br>1000<br><b>Section</b><br>$\sim$<br><b>State</b><br><b>Sec.</b>                                                               | $\overline{2}$<br>$\overline{\mathbf{3}}$<br>$\sim$<br>5<br>6<br>л<br>$\overline{\phantom{a}}$<br>8<br>9   |  |  |  |  |
| CALC 3552<br>₩72.43<br>$\sim$<br>1,3854<br>EN RIVER                                      |                                                                                                    | <b><i>ENT MINITES</i></b><br>TIME 10 32:31 EATE 15/06/2011<br><b>NH</b><br><b>A SARK</b><br><b>CALL</b><br>$-2481$<br>124                                                  | $\circ$                                                                                                    |  |  |  |  |
| zu siten<br>₩ 72.43 ℃<br>on your<br>CATC TEST                                            | $\sim$                                                                                                    | 0.25534<br><b>THE R</b><br><b>Contract</b><br>$-700$<br>302<br>UNITED STATES IN A 2200 STATES<br>DAILYOUTLES<br>the contract of the contract of the contract of            |                                                                                                    |  |  |  |  |

**Figure 3.1** Compact user interface displays

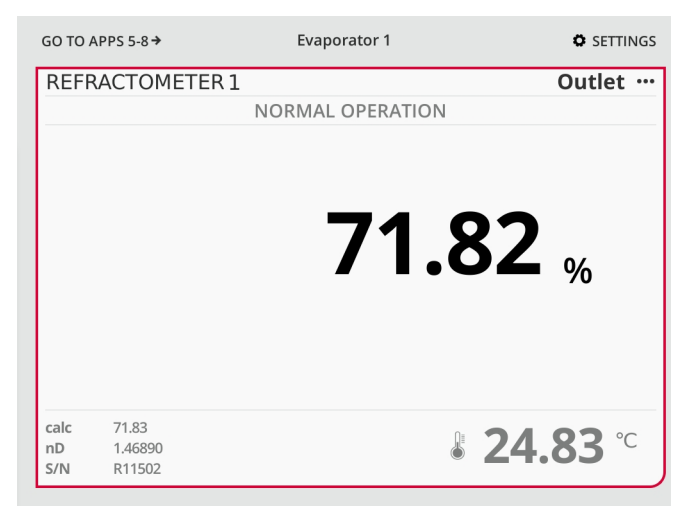

**Figure 3.2** Access application data and configuration by tapping application window

#### 3.1 Refractometer connection

Refractometer's connection to the CI is configured under the title *Instrument* in the *Settings > Network* menu. By default the refractometer's IP address is configured via BOOTP server running on the CI. To reconnect a refractometer you can just replug its cable to the CI – the IP address is configured automatically. Refractometer connection can be made while the CI is powered.

## 3.2 Activating and removing apps

The Main display may be empty even when a refractometer is connected to the CI. This means that an application must be activated. Go to *Settings > Applications*, tap on the empty application slot and select the app type and source for that slot. After choosing settings for the app, tap *Done* to exit the setup.

**Note:** Activating Recipe app is not possible in the Compact user interface CI. Recipe app requires external inputs provided by the Multichannel user interface MI.

The empty application slot may contain an earlier app configuration. In that case a dialog will open during app activation and the earlier app configuration can be re-enabled.

If necessary the app can also be removed. Go to *Settings > Applications* and tap Remove on the application slot. Accept the removal by tapping *Ok*. The removed app's configuration will be saved until another kind of application is added to the same slot.

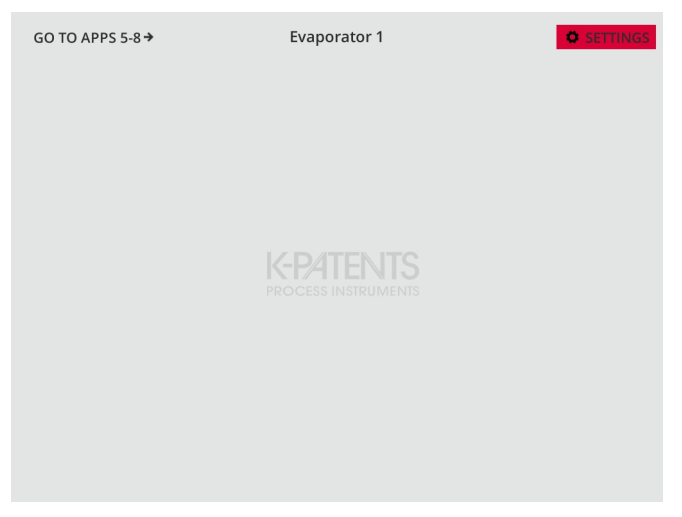

**Figure 3.3** Empty Main display. Tap *Settings* to activate an app

| $\leftarrow$ BACK         | Evaporator 1 |            |                     |
|---------------------------|--------------|------------|---------------------|
| <b>APPLICATION SLOT 1</b> | <b>EMPTY</b> | ADD.       | <b>GENERAL</b>      |
| <b>APPLICATION SLOT 2</b> | <b>EMPTY</b> | <b>ADD</b> | <b>NETWORK</b>      |
| <b>APPLICATION SLOT 3</b> | <b>EMPTY</b> | <b>ADD</b> | <b>APPLICATIONS</b> |
| <b>APPLICATION SLOT 4</b> | <b>EMPTY</b> | <b>ADD</b> | <b>USERS</b>        |
| <b>APPLICATION SLOT 5</b> | <b>FMPTY</b> | <b>ADD</b> |                     |
| <b>APPLICATION SLOT 6</b> | <b>FMPTY</b> | <b>ADD</b> | LOG                 |
| <b>APPLICATION SLOT 7</b> | <b>EMPTY</b> | <b>ADD</b> |                     |
| <b>APPLICATION SLOT 8</b> | <b>EMPTY</b> | <b>ADD</b> |                     |
|                           |              |            |                     |

**Figure 3.4** Selecting an empty application slot to activate the app

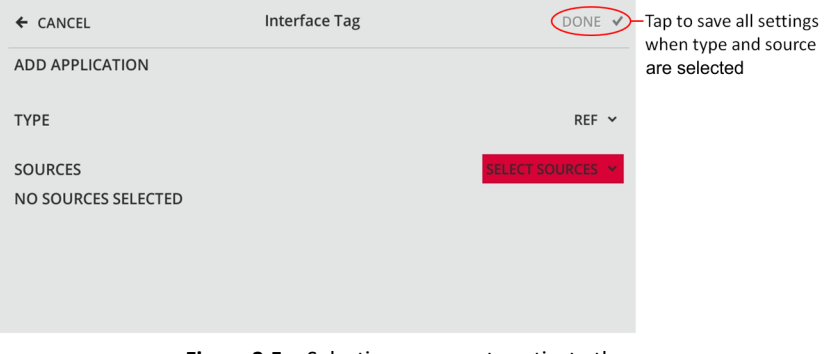

**Figure 3.5** Selecting a source to activate the app, here application type *Ref* is already selected

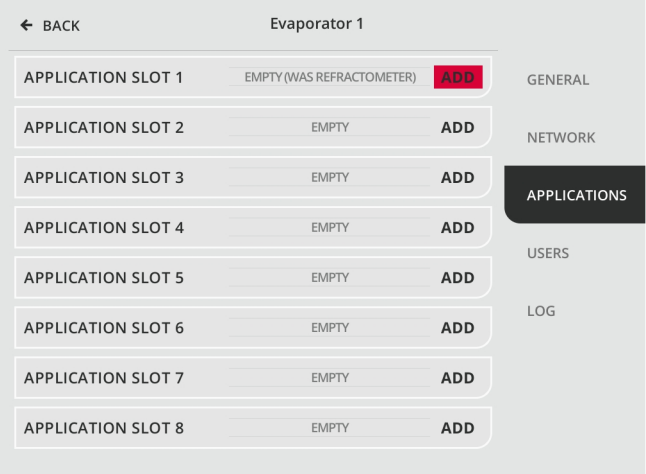

Figure 3.6 Selecting and empty application slot that contains old refractometer app configuration

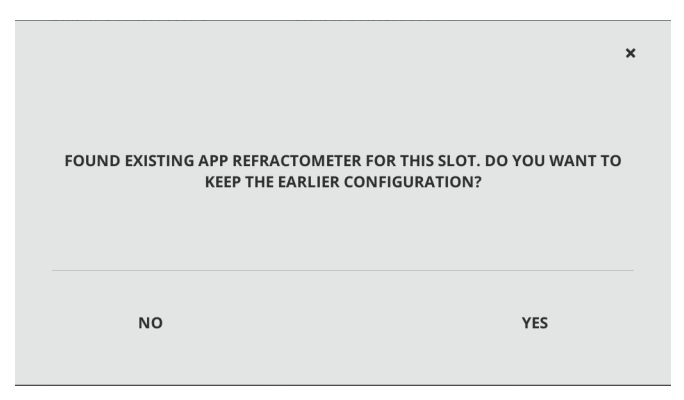

**Figure 3.7** The earlier app configuration can be re-enabled

| $\leftarrow$ BACK         | Evaporator 1     |               |                     |
|---------------------------|------------------|---------------|---------------------|
| <b>REFRACTOMETER</b>      | NORMAL OPERATION | <b>REMOVE</b> | <b>GENERAL</b>      |
| <b>APPLICATION SLOT 2</b> | <b>EMPTY</b>     | <b>ADD</b>    | <b>NETWORK</b>      |
| <b>APPLICATION SLOT 3</b> | <b>EMPTY</b>     | <b>ADD</b>    | <b>APPLICATIONS</b> |
| <b>APPLICATION SLOT 4</b> | <b>EMPTY</b>     | <b>ADD</b>    | <b>USERS</b>        |
| <b>APPLICATION SLOT 5</b> | <b>EMPTY</b>     | <b>ADD</b>    |                     |
| <b>APPLICATION SLOT 6</b> | <b>EMPTY</b>     | <b>ADD</b>    | LOG                 |
| <b>APPLICATION SLOT 7</b> | <b>EMPTY</b>     | <b>ADD</b>    |                     |
| <b>APPLICATION SLOT 8</b> | <b>EMPTY</b>     | <b>ADD</b>    |                     |
|                           |                  |               |                     |

**Figure 3.8** If necessary, the app can also be removed

#### 3.3 Configuring mA output

To set the mA output values tap anywhere in the application window and then select *Calibration > Sensor*. In the list, tap the parameter you want to change, type the new numbers with the number pad and approve the change by tapping *Done*. Minimum and maximum values set the measurement range. If your measurement unit is CONC% and you want to measure the range 15–25 CONC%, the output signal for minimum 15 will be 4 mA and for maximum 25 it'll be 20 mA. Default mA sets an mA default output value that the refractometer returns to in certain situations. The value can be set to a low or high mA value, e.g. 3.0 mA or 22 mA.

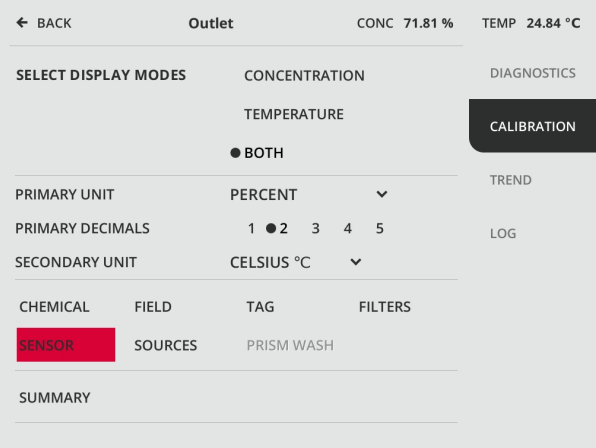

**Figure 3.9** Select *Sensor* on Calibration display to configure mA output

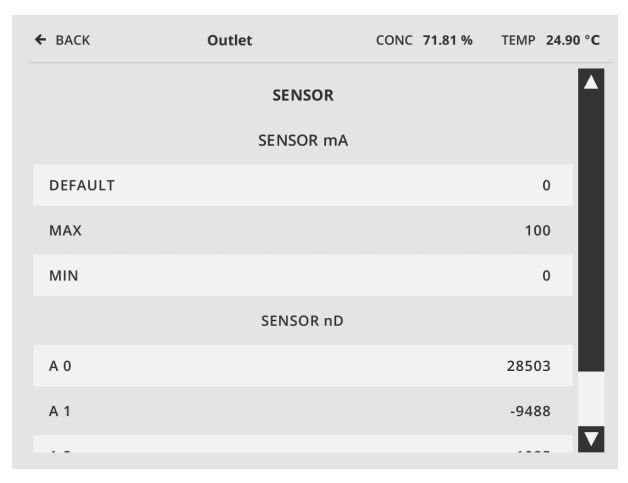

**Figure 3.10** Configure the mA output parameters

#### 3.4 Managing users

Some functions of the CI, e.g. calibration, are only available to a user who is logged into the system. The **master user password is written on the delivery data sheet** that is shipped with the CI. However, K-Patents recommends that a user name and a password is set separately for every user who needs to have frequent access to the restricted functions. Go to *Settings*, then select *Users* to add and remove users. To add a new user, tap *+ Add user*. To remove a user, tap the name of that user, then *Remove user*.

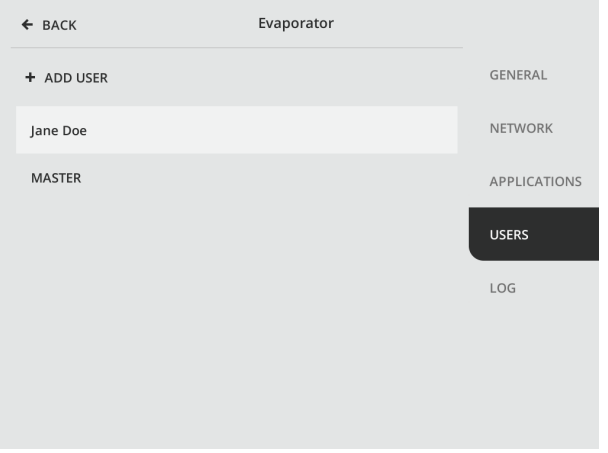

**Figure 3.11** Users display

#### 3.5 Ethernet connection

The CI has a built-in web server with a home page. The CI home page allows you to browse files or upload an update or a license file. To access the CI web page use IP address found under the title *Ethernet* in the *Settings > Network* menu.

The default *IP address mode* setting for the CI is *Auto*. In this mode the CI gets the IP address from an external DHCP server. If that fails the IP address will fall back to a static IP setting. Alternatively *IP address mode: Static* configures the CI to use a static IP address only. After choosing settings for the network, tap *Apply* to save all settings.

After factory reset the default IP address of the CI is 192.168.1.11.

© Copyright Vaisala 2019. All rights reserved.

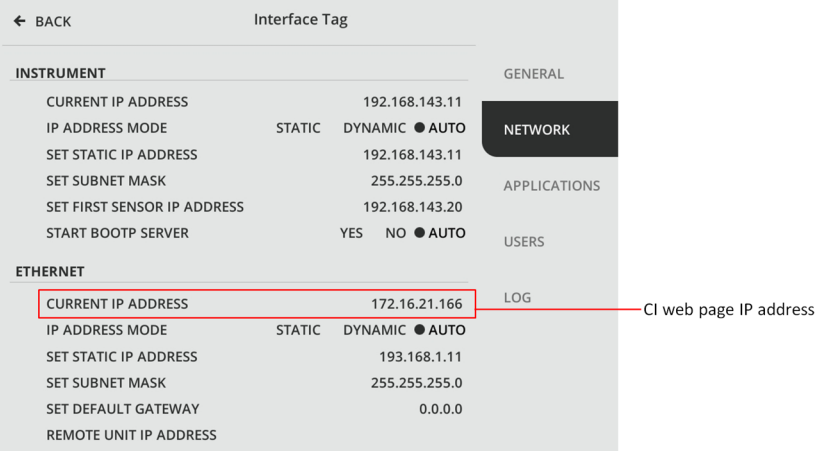

#### **Figure 3.12** To access the CI web page use the IP address found in the *Settings > Network* menu

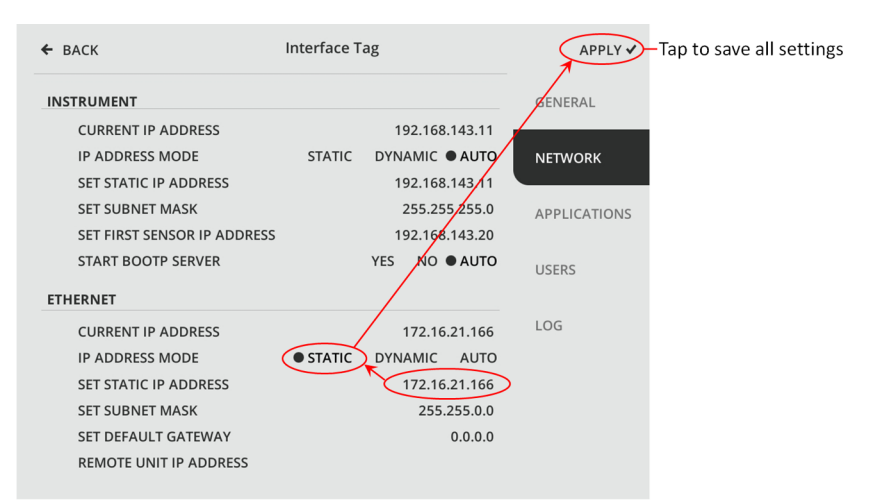

**Figure 3.13** Steps to configure a static IP address for CI

# 4 Maintenance

#### 4.1 Battery replacement

A small Lithium battery keeps time in the Compact user interface CI when it isn't powered. Vaisala recommends that this battery is replaced every five years.

**Note:** Only instrument timekeeping is affected by the battery, i.e. trends, log and verification may get wrong times if the CI has been powered off with an empty battery. Measurement is not affected.

To replace the battery, you need a Lithium CR2032, 3V battery and a Torx TX20 screw driver.

- 1. Place the CI on a table face down.
- 2. Open the screws in the four corners of the backplate.
- 3. Carefully move the backplate away from you to expose the battery.
- 4. Replace the battery. + sign comes on top.
- 5. Move the backplate back in place. Make sure that all the cables are inside the backplate, then screw on the backplate.
- 6. Turn on the CI, check time and adjust as needed in the instrument settings.

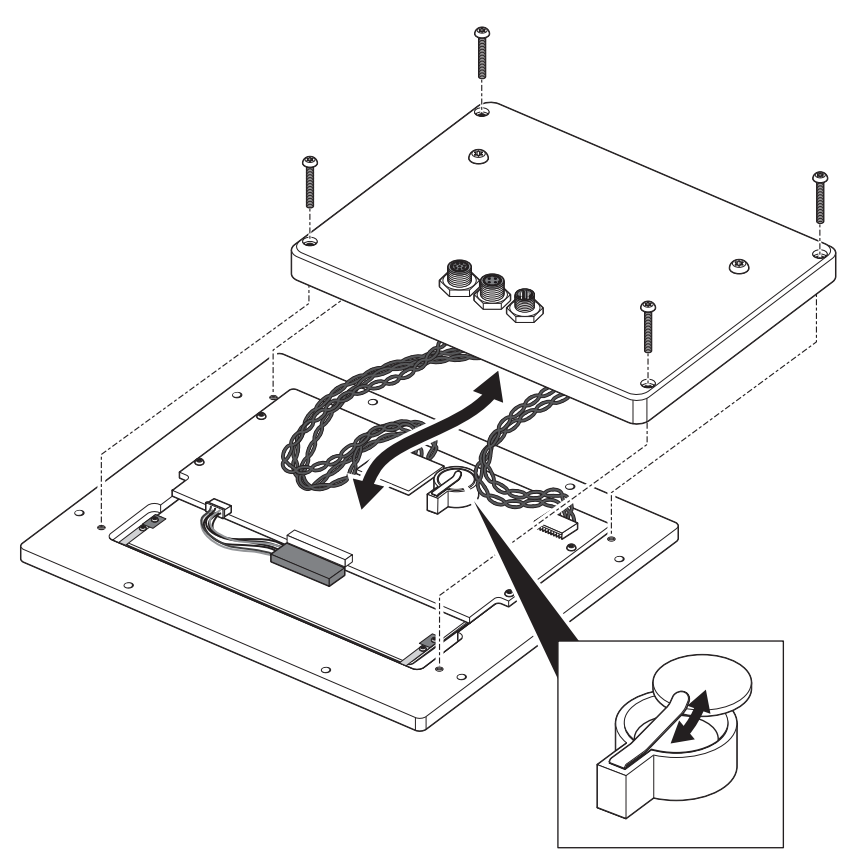

Figure 4.1 Battery replacement

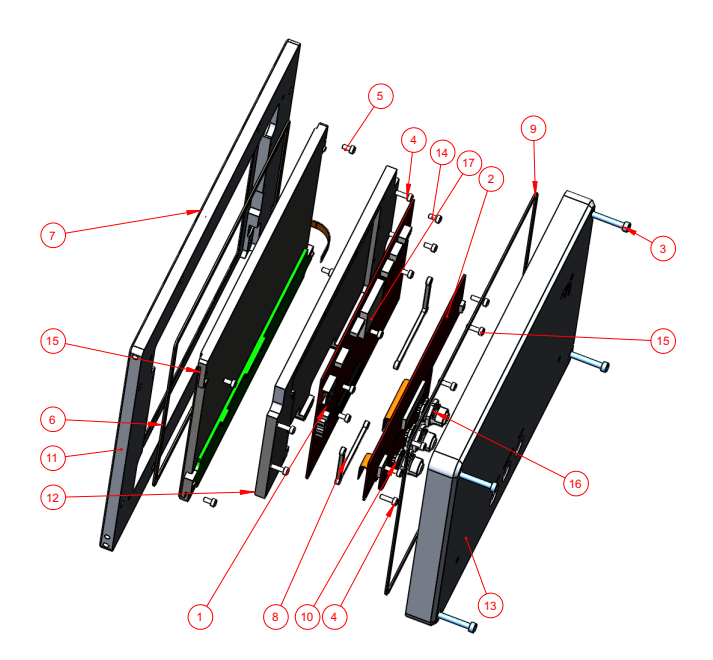

|                        | Item No. Part Number      | <b>Description</b>               | Qty            |  |  |  |  |  |
|------------------------|---------------------------|----------------------------------|----------------|--|--|--|--|--|
| 1                      | 3117                      | MI Processor card PR-50018       |                |  |  |  |  |  |
| $\overline{2}$<br>3118 |                           | MI Display adapter card PR-50029 |                |  |  |  |  |  |
| 3                      |                           | DIN7985 TX A2 M4x25 Screw        | 4              |  |  |  |  |  |
| 4                      |                           | DIN 7985 TX A2 M3x10 Screw       |                |  |  |  |  |  |
| 5                      |                           | DIN7985 TX A2 M2.5x6 Screw       | 6              |  |  |  |  |  |
| 6                      | 3494                      | MTR display gasket               | 1              |  |  |  |  |  |
| 7                      | 3603                      | MI flat sticker                  | $\mathbf{1}$   |  |  |  |  |  |
| 8                      | 3461                      | MI PCB spacer                    | $\overline{a}$ |  |  |  |  |  |
|                        | (8) (Optional)            | Spacer M3x3.1mm                  |                |  |  |  |  |  |
| 9                      | 3633                      | MI door back sealing             | 1              |  |  |  |  |  |
| 10                     | 3655                      | LI connector card PR-50042       |                |  |  |  |  |  |
|                        |                           | Including FPM O-ring(3pcs)       |                |  |  |  |  |  |
| 11                     | 2895                      | MI door frame                    | $\mathbf{1}$   |  |  |  |  |  |
| 12                     | 3116                      | MI door middle frame             | 1              |  |  |  |  |  |
|                        | 13.1 3436                 | LI backplate, anodized           | $\overline{1}$ |  |  |  |  |  |
|                        | 13.2 3984(EC)             | LI backplate, Epoxy coated       |                |  |  |  |  |  |
| 14                     |                           | DIN7985 TX A2 M3x6 Screw         | 6              |  |  |  |  |  |
| 15                     | 3755                      | CI Display (Ampire 1024768F-T)   | 1              |  |  |  |  |  |
| 16                     | M16 grounding nut<br>3987 |                                  | 3              |  |  |  |  |  |
| 17                     |                           | Battery CR2032                   | 1              |  |  |  |  |  |

**Figure 4.2** Compact user interface CI parts

© Copyright Vaisala 2019. All rights reserved.

# 5 Specifications

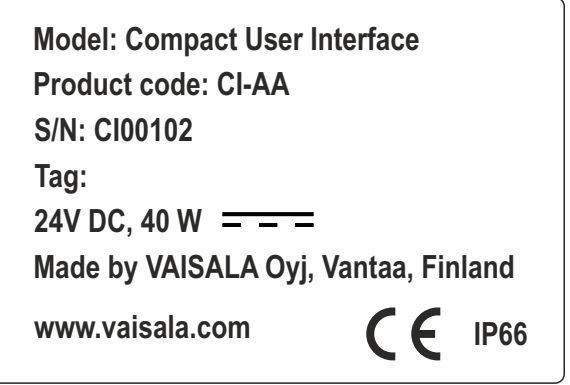

**Figure 5.1** CI nameplate

#### 5 Specifications 21

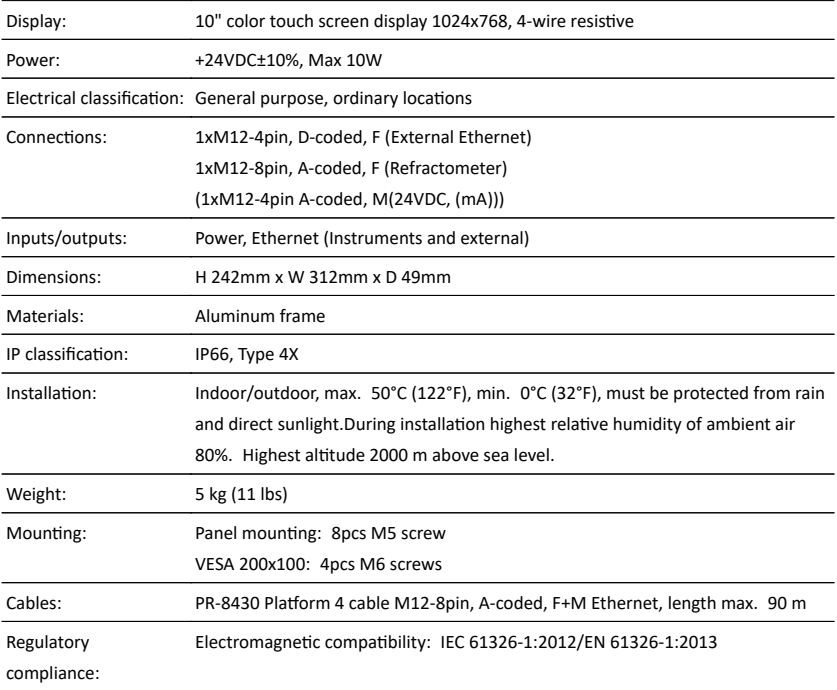

## 5.1 Connector specifications

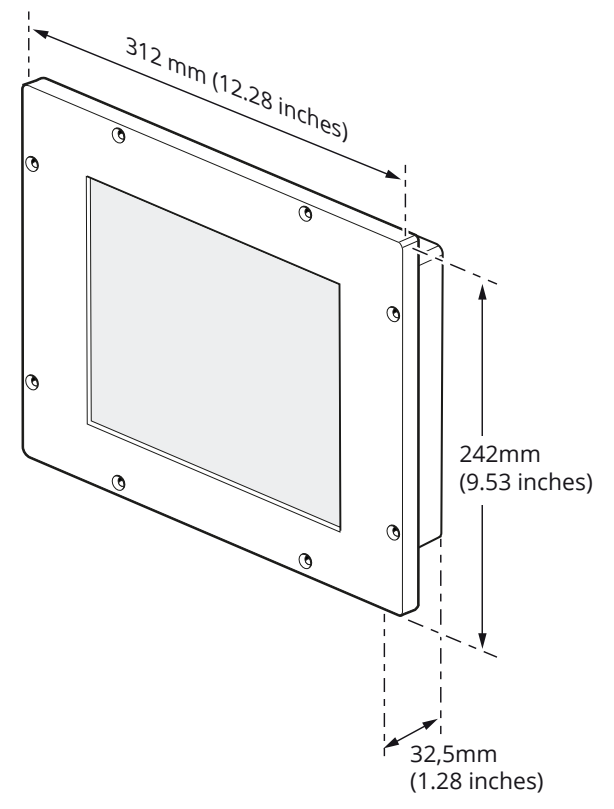

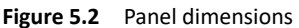

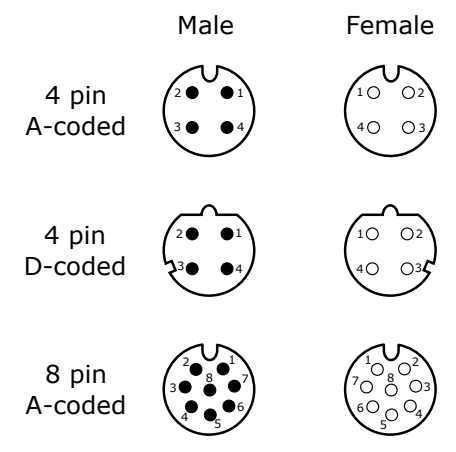

**Figure 5.3** Pin order

|                                    |   |                |                 |            | M12 - 4pin A code M12 - 4pin D code |    |                | M12 - 8-pin A code |           |   |   |   |             |                |           |           |
|------------------------------------|---|----------------|-----------------|------------|-------------------------------------|----|----------------|--------------------|-----------|---|---|---|-------------|----------------|-----------|-----------|
| Pairs                              |   |                | J5 - power      |            | Pairs J4 - ethernet                 |    |                |                    | Pairs     |   |   |   | J6 - system |                |           |           |
|                                    |   | 2Pin           |                 | Colour     | 1                                   | 21 | Pin            |                    | Colour    |   | 2 | 3 | 4           | Pin            | Colour    | Signal    |
|                                    |   |                |                 |            | x                                   |    | 1              |                    | wh/og     | x |   |   |             | 6              | whlog     | Eth TX+   |
|                                    |   |                | ã               |            | X                                   |    | 3              |                    | <b>Og</b> |   |   |   |             | 4              | <b>Og</b> | Eth TX-   |
| X                                  |   | 1              |                 |            |                                     |    |                |                    |           |   | x |   |             | 1              | wh/bu     | mA+       |
| X                                  |   | 3              | Colours depends | used cable |                                     |    |                |                    |           |   | x |   |             | 7              | bu        | mA-       |
|                                    |   |                |                 |            |                                     | X  | $\overline{2}$ |                    | wh/gn     |   |   | x |             | 5              | wh/gn     | $Eth$ RX+ |
|                                    |   |                |                 |            |                                     | X  | 4              | gn                 |           |   |   | x |             | 8              | gn        | Eth RX-   |
|                                    | x | $\overline{2}$ |                 |            |                                     |    |                |                    |           |   |   |   | x           | $\overline{2}$ | wh/bn     | VDD       |
|                                    | x | 4              |                 |            |                                     |    |                |                    |           |   |   |   | X           | 3              | bn        | GND       |
| Pairs for this one<br>are optional |   |                |                 |            |                                     |    |                |                    |           |   |   |   |             |                |           |           |

**Figure 5.4** Cable pinout for the different connection types

24 Compact user interface instruction manual

## A EU declaration of conformity

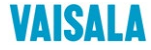

**2019-09-01A/JAMO** 1 (1)

**EU DECLARATION OF CONFORMITY**

Manufacturer: Vaisala Oyj

Mail address: P.O. Box 26, FI-00421 Helsinki, Finland Street Address: Vanha Nurmijärventie 21, Vantaa, Finland

This declaration of conformity is issued under the sole responsibility of the manufacturer.

Object of the declaration:

**K-Patents Compact User Interface CI**

The object of the declaration described above is in conformity with Directives:

RoHS Directive (2011/65/EU) EMC Directive (2014/30/EU)

The conformity is declared using the following standards:

**EN 50581:2012** Technical documentation for the assessment of electrical and electronic products with respect to the restriction of hazardous substances

**EN 61326-1:2013** Electrical equipment for measurement, control and laboratory use – EMC requirements – intended for use in industrial locations

Signed for and on behalf of Vaisala Oyi, in Vantaa, on 1<sup>st</sup> September 2019

Julla Susan

Jukka Lyömiö Standards and Approvals Manager

V<mark>aisala Oyj</mark> | PO Box 26, FI-00421 Helsinki, Finland<br>Phone +358 9 894 91 | Fax +358 9 8949 2227<br>Email firstname.lastname@vaisala.com | www.vaisala.com<br>Domicile Vantaa, Finland | VAT FI01244162 | Business ID 0124416-2

© Copyright Vaisala 2019. All rights reserved.

26 Compact user interface instruction manual

# B Software licence

This software includes parts of software libraries included under the following licence notices.

Copyright ©2012, Aaron Gifford All rights reserved.

Redistribution and use in source and binary forms, with or without modification, are permitted provided that the following conditions are met:

- Redistributions of source code must retain the above copyright notice, this list of conditions and the following disclaimer.
- Redistributions in binary form must reproduce the above copyright notice, this list of conditions and the following disclaimer in the documentation and/or other materials provided with the distribution.
- Neither the name of the <organization> nor the names of its contributors may be used to endorse or promote products derived from this software without specific prior written permission.

THIS SOFTWARE IS PROVIDED BY THE COPYRIGHT HOLDERS AND CONTRIBUTORS "AS IS" AND ANY EXPRESS OR IMPLIED WARRANTIES, INCLUDING, BUT NOT LIMITED TO, THE IMPLIED WARRANTIES OF MERCHANTABILITY AND FITNESS FOR A PARTICULAR PURPOSE ARE DISCLAIMED. IN NO EVENT SHALL AARON GIFFORD BE LIABLE FOR ANY DIRECT, INDIRECT, INCIDENTAL, SPECIAL, EXEMPLARY, OR CONSEQUENTIAL DAMAGES (INCLUDING, BUT NOT LIMITED TO, PROCUREMENT OF SUBSTITUTE GOODS OR SER-VICES; LOSS OF USE, DATA, OR PROFITS; OR BUSINESS INTERRUPTION) HOWEVER CAUSED AND ON ANY THEORY OF LIABILITY, WHETHER IN CONTRACT, STRICT LIABILITY, OR TORT (INCLUDING NEGLIGENCE OR OTHERWISE) ARISING IN ANY WAY OUT OF THE USE OF THIS SOFTWARE, EVEN IF ADVISED OF THE POSSIBILITY OF SUCH DAMAGE.

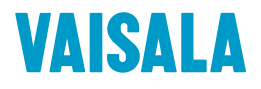

www.vaisala.com